## **How to log into the Propeller Club website**

The International Propeller Club of the United States has created a new website integrated with our membership database. Due to this new design and setup, any previous usernames and passwords have been removed and new ones have been created.

To join the WAVES community, you will need to log into this new system. Below are the necessary steps to retrieve your login or, if necessary, to create a membership record.

## **Retrieve your login**

Most member Ports have provided us with a membership list with contact information. If your contact information was on your Port's list when it was submitted, you will have a member record associated with your e-mail address. To retrieve your login information:

1. From the home page, click in the upper right corner of the page.

2. This will take you to this screen. To retrieve your user login, click on Forgot Your Password?

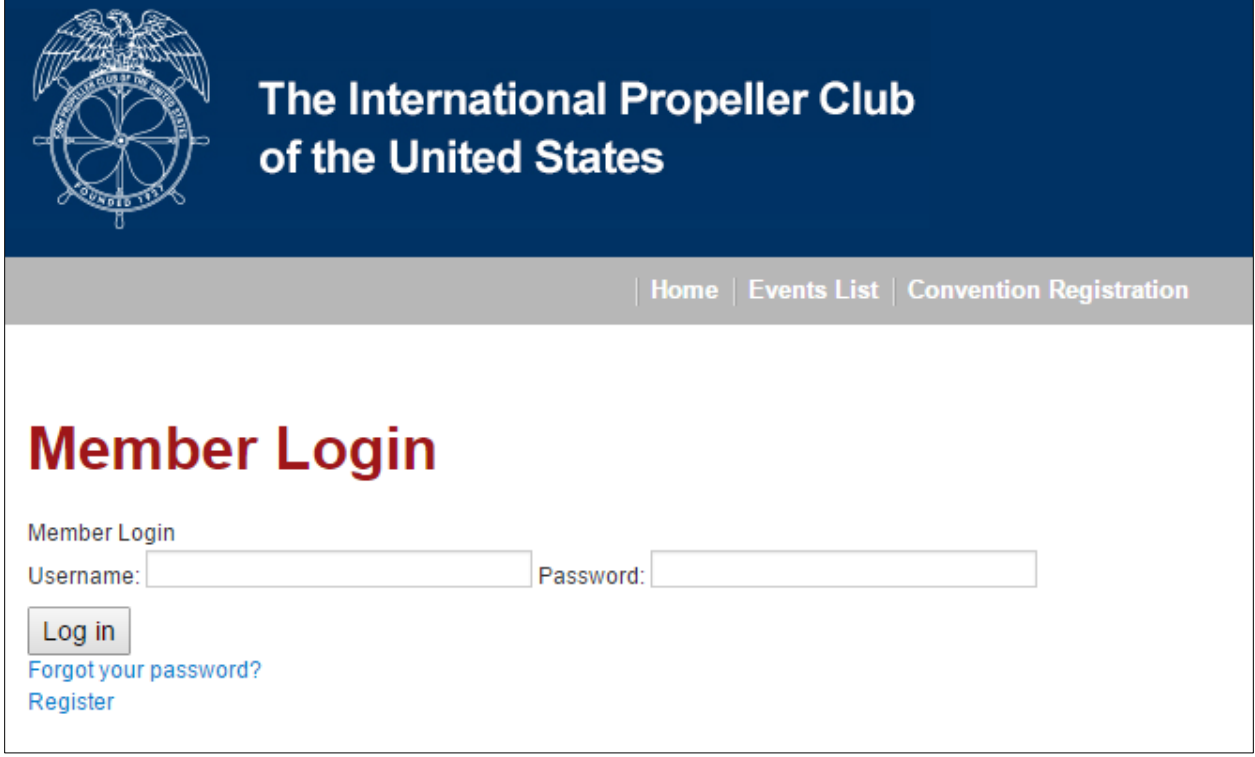

3. On this screen, enter your primary email address.

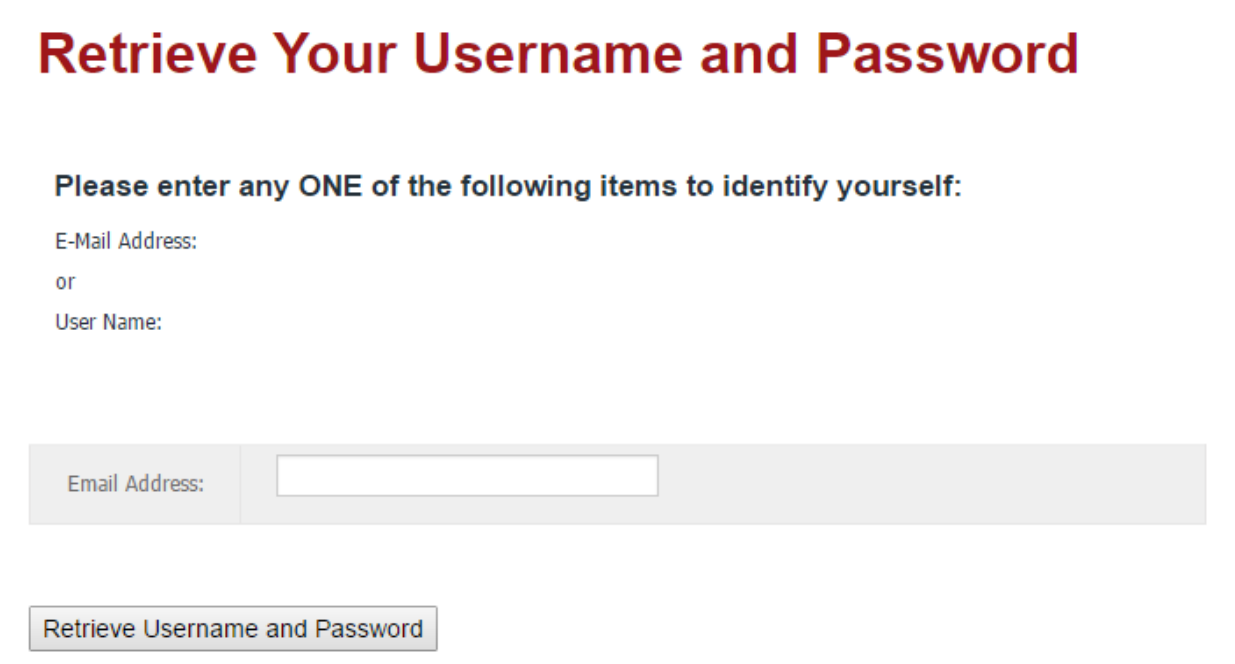

- If your address is in our system, you will be emailed your login information. Return to the home page on the website and use this information to login, then click on community on the home page menu bar and you will be directed to WAVES.
- If your address is not in our system, go 'Back' two screens to the **Member Login** page and select Register, then follow the instructions that begin on the next page.

## **Registering a new account**

1. Once you click on Register, you will be taken to the new member registration page.

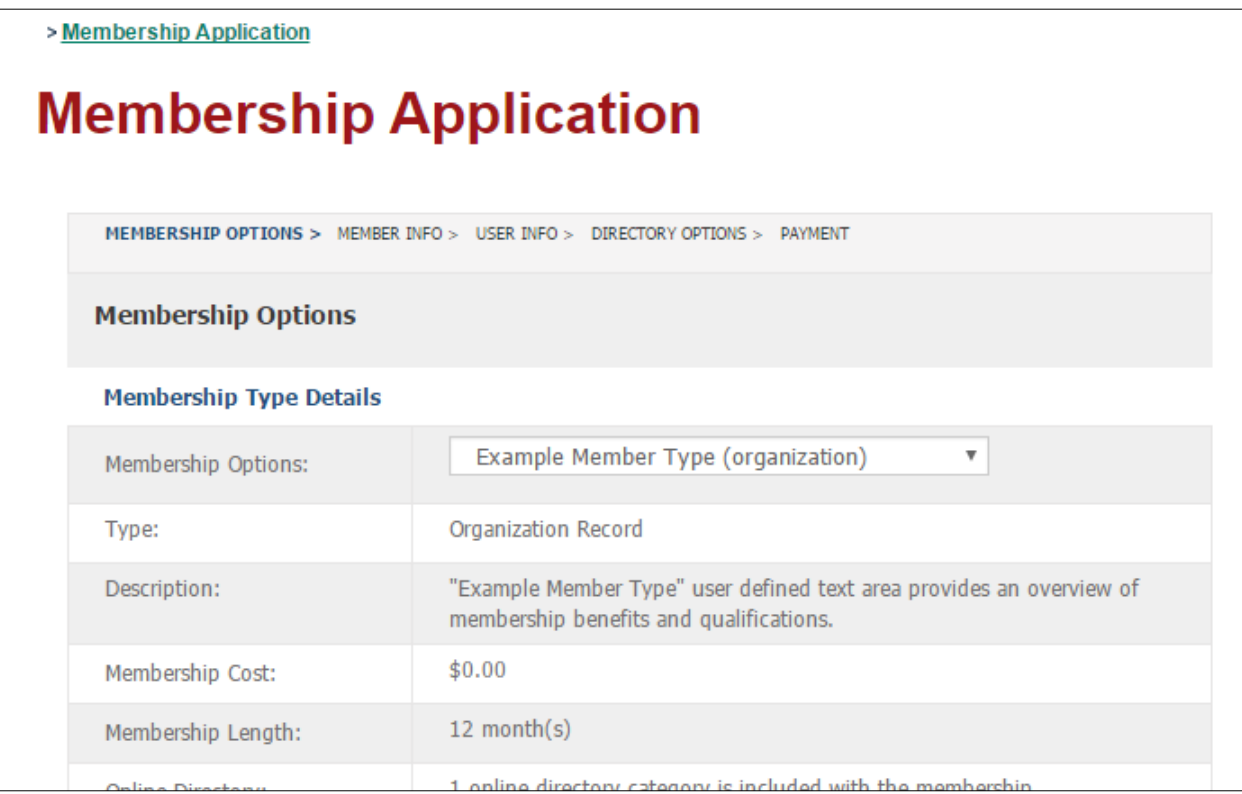

2. By 'Membership Options:', find your Port and choose "Regular Member," then click  $\frac{NEXT}{NEXT}$ . Those registering as a member of the Women's Propeller Club or as a member of a Student Port will find those options at the bottom of the drop-down menu.

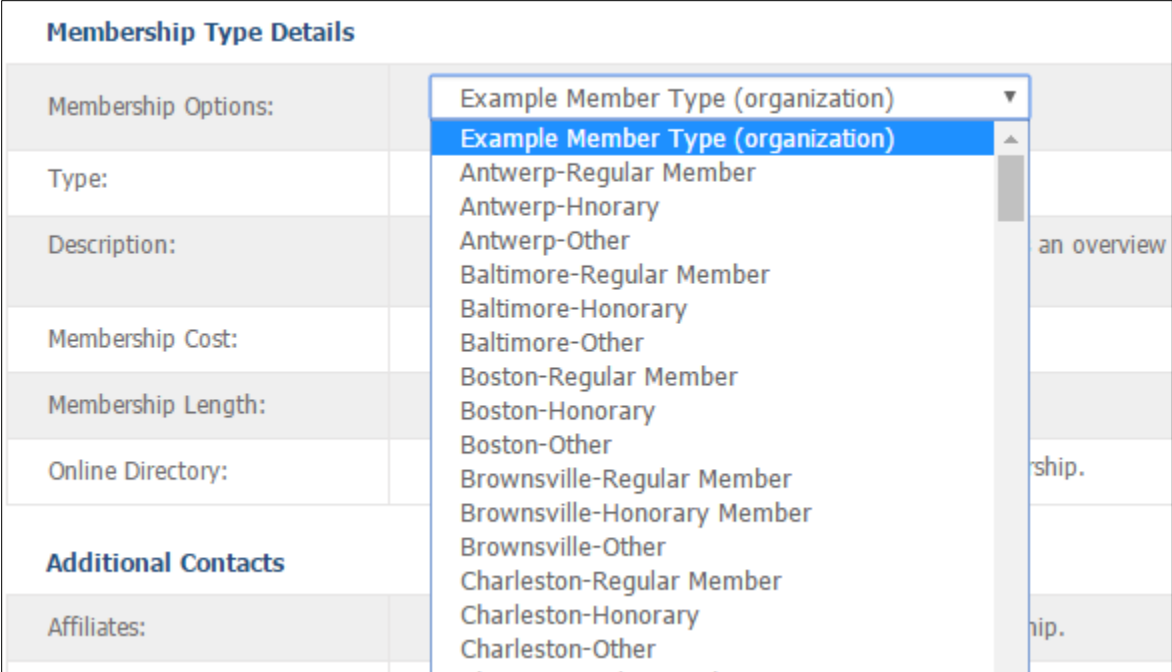

3. You will be asked again to check that you are not in the system. Enter your email and click  $\frac{NEXT}{NEX}$ .

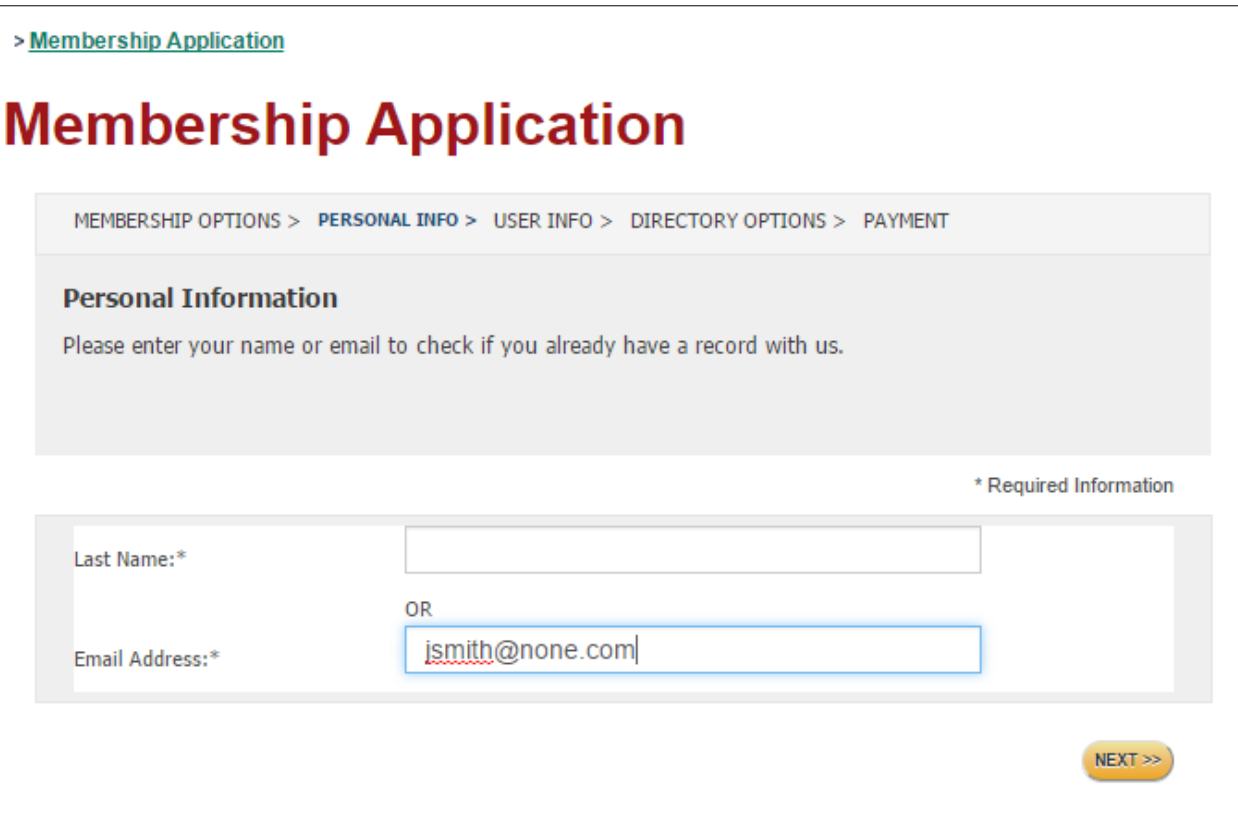

4. Once the system confirms that you are not in the system, you will be taken to the application page. Fill out

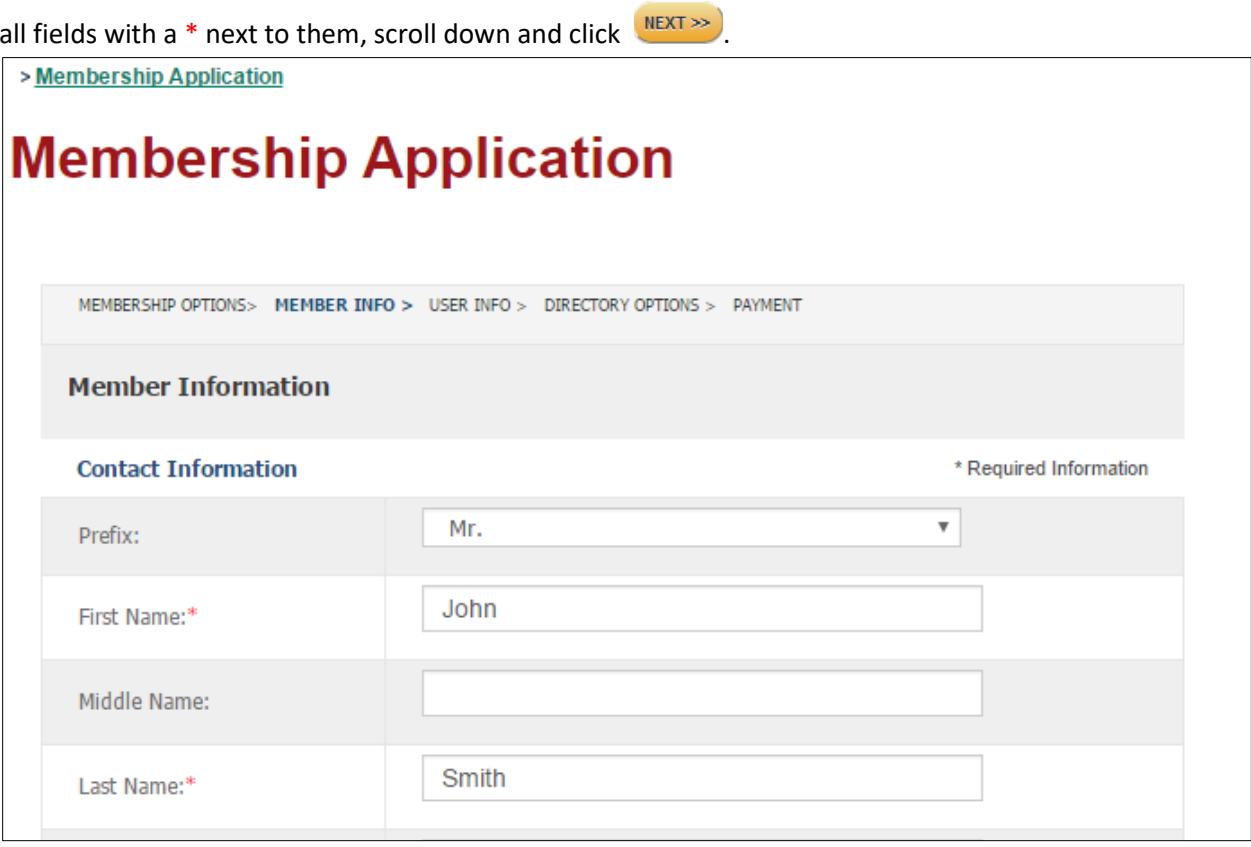

5. Create a username and password and click **NEXT >>**. (Your username will be tied to your email address so if you forget this in the future, you can recover it via the Forgot Your Password? option as noted before.)

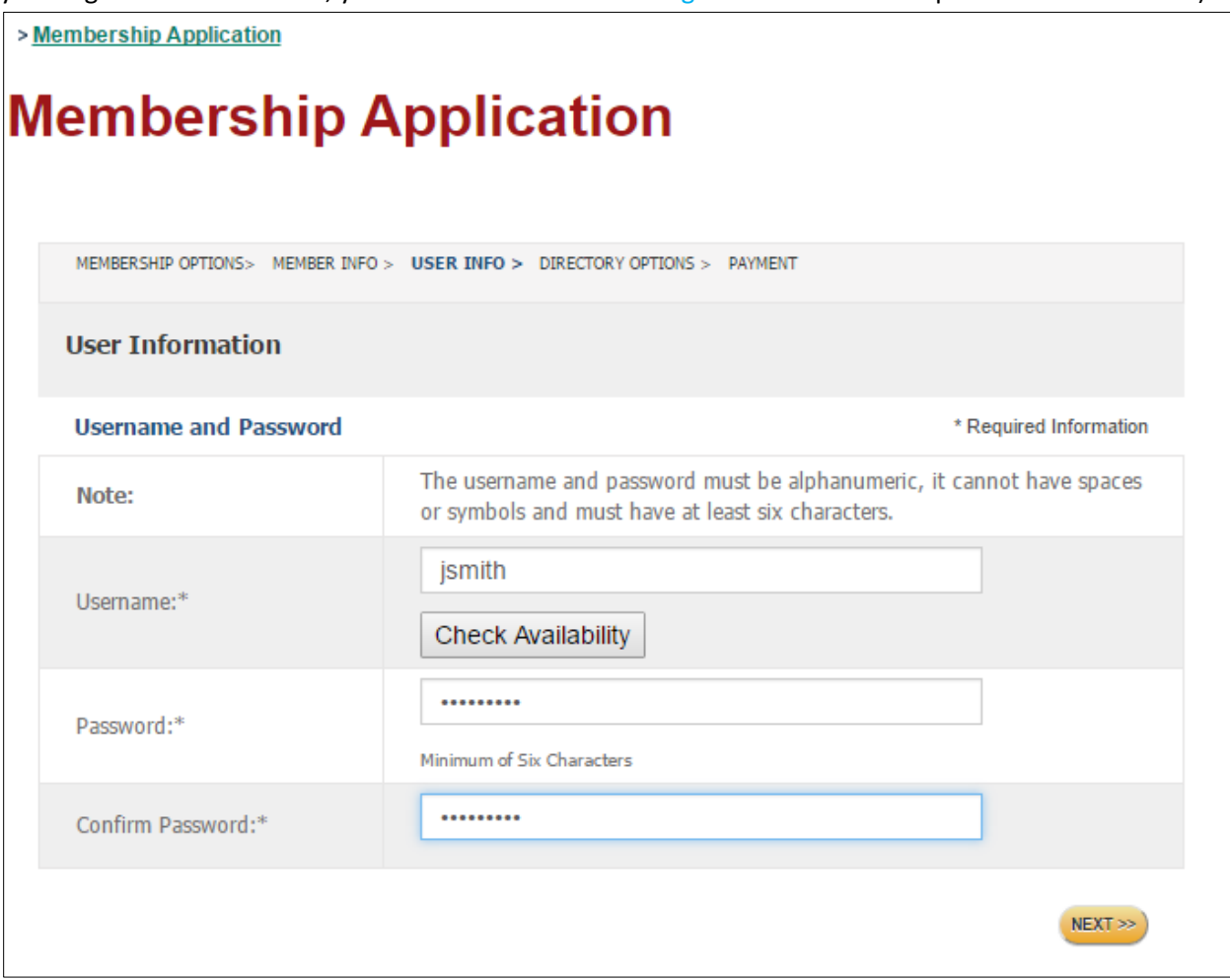

6. To complete your registration, click on the red 'Register Now' button on the screen. This creates your member record, and you can now log into the website to join the community.

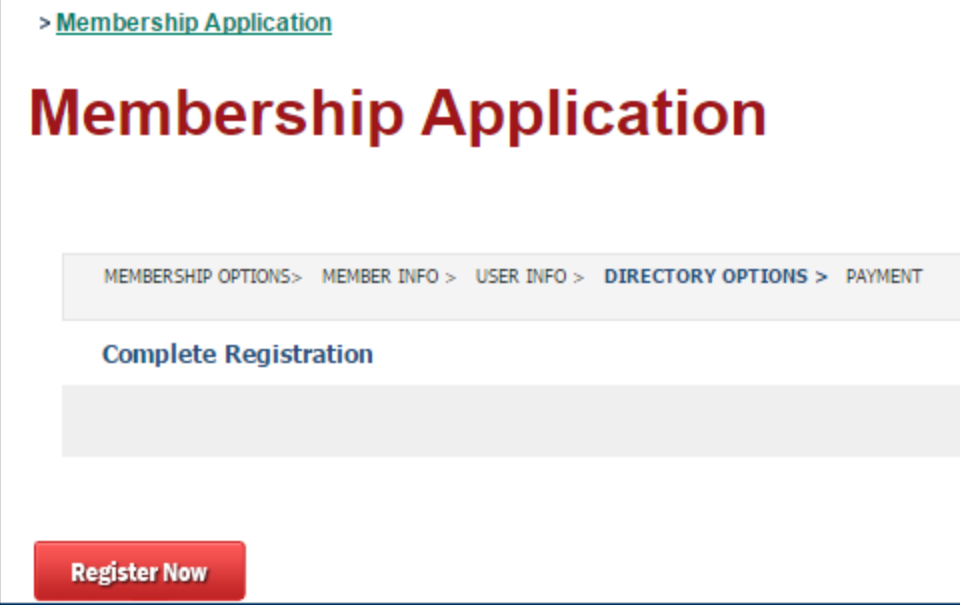